## **Installationsvorgang Windows**

Um den AIO CREATOR NEO zu installieren, doppelklicken Sie zunächst auf die heruntergeladene aioCreatorNeoInstaller.exe-Datei.

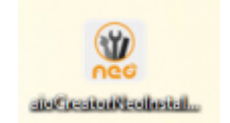

Folgen Sie während der Installation den Anweisungen. Bei Erfolg sollte das folgende Symbol auf dem Desktop erscheinen. Andernfalls finden Sie das Programm auch unter "Programme".

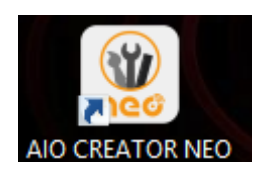

Doppelklicken Sie auf das Symbol um den AIO CREATOR NEO zu starten.

From: <https://doku.mediola.com/> - **Dokumentationen**

Permanent link: **<https://doku.mediola.com/doku.php?id=de:creator:win-import>**

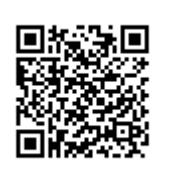

Last update: **2020/03/04 11:50**